# **SV-Clearingsystem - Informationen für Dienstgeber und Bevollmächtigte**

# <span id="page-0-0"></span>**Vorgehen für die Arbeit mit dem SV-Clearingsystem**

Hier finden Sie Informationen für die Nutzung des SV-Clearingsystems aus der Sicht des Dienstgebers und seiner Bevollmächtigten unter Betrachtung verschiedener Anwendungsfälle.

#### [Vorgehen für die Arbeit mit dem SV-Clearingsystem](#page-0-0)

#### [Vorgehen im Einzelfall](#page-1-0)

- [Ich möchte Zuordnungen von Beitragskonten zu ELDA-Seriennummern verwalten](#page-1-1)
- [Ich bin Dienstgeber und erledige persönlich alle Meldungen an die Sozialversicherung mit Hilfe von ELDA](#page-2-0)
- [Ich bin Dienstgeber, ein/e Mitarbeiter/in soll die Meldungen an die Sozialversicherung erledigen](#page-2-1)
- [Ich bin Dienstgeber, ein Bevollmächtigter \(Steuerberater\) soll die Meldungen an die Sozialversicherung für mich erledigen](#page-2-2)
- [Ich bin ein Bevollmächtigter \(Steuerberater\) und soll persönlich für meinen Vollmachtgeber \(Dienstgeber\) Meldungen an die Sozialversicherung](#page-3-0)  [erledigen](#page-3-0)
- [Ich bin ein Bevollmächtigter \(Steuerberater\), eine/r meiner Mitarbeiter/innen soll für meinen Vollmachtgeber \(Dienstgeber\) Meldungen an die](#page-3-1)  [Sozialversicherung erledigen](#page-3-1)
- [Ich bin Mitarbeiter/in eines Bevollmächtigten \(Steuerberaters\) und soll für einen Klienten die Meldungen an die Sozialversicherung erledigen](#page-3-2)
- [Ich bin Mitarbeiter/in eines Dienstgebers oder Bevollmächtigten und soll die Zuordnung von Beitragskonten zu ELDA-Seriennummern vornehmen](#page-4-0)
- [Ich bin ein ausländischer Partner der Sozialversicherung im Dienstgeber-Bereich](#page-4-1)

#### [Vorgehens-Schritte im Detail](#page-5-0)

- [Eine Bürgerkarte oder Handysignatur beantragen](#page-5-1)
- [Eine Bürgerkarte oder Handysignatur für ausländische Partner beantragen](#page-5-2)
	- [Möglichkeit 1: Handysignatur](#page-5-3)
	- [Möglichkeit 2: Sie beantragen die Bürgerkartensignatur.](#page-5-4)
- [Eine Eintragung in das Ergänzungsregister natürlicher Personen des österreichischen Innenministeriums beantragen](#page-5-5)
- [Registrierung eines ausländischen Dienstgebers oder Bevollmächtigten im Ergänzungsregister für sonstige Betroffene](#page-5-6)
- [Einen Zugang zum USP herstellen, im USP anmelden](#page-6-0)
- [USP-Administrator](#page-7-0)
- [Die Registrierung in ELDA vornehmen](#page-7-1)
- [Ein Benutzerkonto in ELDA für die/den Mitarbeiter/in einrichten](#page-8-0)
- [Ihrem Benutzerkonto in ELDA die Berechtigung zur Zuordnung von Beitragskonten zu Seriennummern erteilen](#page-8-1)
- [Das für die/den Mitarbeiter/in angelegte Benutzerkonto in ELDA für die Ihnen zugeordneten ELDA-Seriennummern berechtigen](#page-8-2)
- [Rechte im USP administrieren](#page-8-3)
- $\bullet$ [Einem Mitarbeiter im USP die Rechte zur SV-Clearingsystem Zuordnungsanwendung erteilen](#page-11-0)
- $\bullet$ [Die/den Mitarbeiter/in im USP berechtigen, für Ihr Unternehmen zu handeln](#page-11-1)
- [Im USP ein Benutzerkonto für einen Mitarbeiter anlegen](#page-11-2)
- [Ihr USP-Benutzerkonto personifizieren](#page-13-0)
- [Mit Hilfe der auf dem Informationsblatt festgehaltenen Daten im USP anmelden](#page-13-1)
- [Den Bevollmächtigten mit der Vollmacht zur Handlung der Meldungen an die Sozialversicherung ausstatten](#page-13-2)
- [Die Sozialversicherung über die Bevollmächtigung in Kenntnis setzen](#page-13-3)
- [Eine österreichische Versicherungsnummer für ausländische Partner beantragen](#page-14-0)
- [Die Zuordnung der Beitragskonten zu Ihrer ELDA-Seriennummer mit Hilfe der SV-Clearingsystem Zuordnungsanwendung vornehmen](#page-14-1)
- [Die Zuordnung der Beitragskonten Ihres Klienten zu Ihrer ELDA-Seriennummer mit Hilfe der SV-Clearingsystem Zuordnungsanwendung](#page-14-2)
- [vornehmen](#page-14-2) [Weitere Informationen und Kontaktmöglichkeiten](#page-15-0)

Das SV-Clearingsystem sorgt für den elektronischen Transport von Rückmeldungen zur Meldung von Versicherungs-Sachverhalten und Beitragsgrundlagen an die Dienstgeber.

Das Ziel der erfolgreichen Nutzung des SV-Clearingsystems durch Dienstgeber oder ihre Bevollmächtigten ist, dass ALLE Rückmeldungen von der Sozialversicherung an die Dienstgeber elektronisch zeitnah zugestellt werden. Dazu ist es nötig, in allen Stationen auf dem Weg dieser Rückmeldungen die passenden Einstellungen vorzunehmen.

Nun gibt es mehrere Szenarien, wie die Tätigkeiten der Meldung zwischen Dienstgebern und ihren Bevollmächtigten aufgeteilt sind. Diese Aufteilung wirkt sich auf die Einstellungen in den technischen Systemen, insbesondere der Berechtigung von Benutzern dieser Systeme aus. Aus diesem Grunde werden hier die unterschiedlichen Szenarien im Überblick und aus Sicht der beteiligten Personen und Organisationen betrachtet

Die grundlegenden Vorgehen (kurz zusammengefasst) für die Vorbereitung zur Nutzung des SV-Clearingsystems sind:

- Ein Dienstgeber, der seinen Steuerberater für alle Tätigkeiten bevollmächtigt hat, benötigt keine weiteren Aktivitäten
- Ein Dienstgeber, der selbst Tätigkeiten vornimmt und noch keinen USP-Zugang hat, muss zumindest einen USP-Zugang erstellen (lassen), um: die Clearing-Rückmeldungen über WEBEKU einsehen zu können.
	- bei Verwendung von ELDA mit Hilfe der SV-Clearingsystem Zuordnungsanwendung die Zuordnungenvon Beitragskonten zu ELDA-Seriennummern vornehmen zu können
- Ein Steuerberater, der für einen/mehrere Dienstgeber Tätigkeiten vornimmt, benötigt zumindest einen USP-Zugang und die Bevollmächtigung des /der Dienstgeber, um die Clearing-Rückmeldungen über WEBEKU einsehen zu können.

Der Steuerberater muss der Sozialversicherung als Unternehmen (mit der KUR) bekannt sein. Dies ist dann der Fall, wenn der Steuerberater selbst Dienstgeber ist und versicherte Mitarbeiter hat oder die Bevollmächtigung der Sozialversicherung bereits bekannt gemacht wurde. Die Bevollmächtigung wird der Sozialversicherung entweder durch den Dienstgeber oder den zu Bevollmächtigenden firmenmäßig gezeichnet bekannt gemacht.

Der Mitarbeiter des Steuerberaters, der Clearingfälle bearbeiten können soll, benötigt ein eigenes USP-Benutzerkonto. Dieses muss dem

Unternehmen des Steuerberaters zugeordnet sein. Beim Login in das USP wählt der Steuerberater-Mitarbeiter das Steuerberater-Unternehmen aus.

- Ein Dienstgeber oder Steuerberater, der ELDA nutzt (egal ob ELDA-Online, ELDA-Client-Software oder Lohnverrechnungssoftware), benötigt einen USP-Zugang und muss über die SV-Zuordnungs-Anwendung die betroffenen Beitragskonten der/den ELDA-Seriennummern, die er bereits zugeteilt bekommen hat, zuordnen. Dann werden die Clearing-Rückmeldungen über die ELDA-Seriennummen zugestellt.
- Jede/r Mitarbeiter/in eines Dienstgebers oder Steuerberaters, der das SV-Clearingsystem nutzen können soll, benötigt ein persönliches ELDA-Benutzerkonto. Diesem wird in ELDA die Berechtigung zum Zugriff auf die ELDA-Outboxes der dem Unternehmen zugeordneten ELDA-Seriennummern erteilt. Jedes ELDA-Benutzerkonto ist (über die Sozialversicherungsnummer) mit der Person des jeweiligen Nutzers verknüpft.

# <span id="page-1-0"></span>Vorgehen im Einzelfall

In diesem Abschnitt ist für Ihre Situation aufbereitet, wie Sie vorgehen, um das SV-Clearingsystem erfolgreich zu nutzen.

Im Folgenden sind in den Vorgehens-Anleitungen Verweise auf detailliertere Beschreibung einzelner Schritte in der Form **(Bezeichnung des Schrittes)** aufgeführt. Dazu sind die einzelnen Details im Abschnitt **"Vorgehens-Schritte im Detail"** enthalten. In der elektronischen Form dieser Unterlage sind die Verweise auf die Schritte Hyperlinks, durch einen Klick darauf werden Sie zur detaillierten Anleitung für den jeweiligen Schritt geführt.

Die Anmerkungen in Klammern nach den einzelnen Schritten sind so zu verstehen, dass sie unter dem Gesichtspunkt der Einführung des Clearingsystems betrachtet werden:

- (wenn nicht schon vorhanden) oder (wenn nicht schon geschehen) bedeutet, dass diese Handlung schon erledigt worden sein könnte, da sie für bestimmte Aufgaben der betroffenen Person schon vor Einführung des Clearingsystems benötigt worden sein könnten, z.B. die Registrierung des Unternehmens im USP, eine Registrierung zu ELDA oder die Vergabe einer Handy-Signatur.
- (auf jeden Fall) bedeutet, dass dieser Schritt auf jeden Fall vorgenommen werden muss, da die zu Grunde liegenden Funktionen erst mit der Einführung des SV-Clearingsystems existieren, z.B. können Zuordnungen zwischen Beitragskonten und ELDA-Seriennummern erst offiziell ab 01.07.2018 vorgenommen werden und können daher davor noch nicht existieren.

In der folgenden Aufstellung können Sie das Vorgehen finden, das am ehesten Ihrer Situation entspricht. Folgen Sie dem Link und führen die dort beschriebenen Schritte durch. Wenn Sie alle erledigt haben, können Sie die Zuordnungen verwalten:

- **[Ich bin selbst Dienstgeber und erledige die Meldungen an die SV persönlich](#page-2-0)**
- **Ich bin Dienstgeber, ein/e Mitarbeiter/in soll die Meldungen an die Sozialversicherung erledigen**
- **[Ich bin Dienstgeber, ein Bevollmächtigter \(Steuerberater\) soll die Meldungen an die Sozialversicherung für mich erledigen](#page-2-2)**
- **[Ich bin Mitarbeiter/in eines Dienstgebers und soll die Meldungen an die Sozialversicherung mit Hilfe von ELDA-Online erledigen](#page-2-3)**
- **[Ich bin ein Bevollmächtigter \(Steuerberater\) und soll persönlich für meinen Vollmachtgeber \(Dienstgeber\) Meldungen an die](#page-3-0)  [Sozialversicherung erledigen](#page-3-0)**
- **[Ich bin ein Bevollmächtigter \(Steuerberater\), eine/r meiner Mitarbeiter/innen soll für meinen Vollmachtgeber \(Dienstgeber\) Meldungen](#page-3-1)  [an die Sozialversicherung erledigen](#page-3-1)**
- **[Ich bin Mitarbeiter/in eines Bevollmächtigten \(Steuerberaters\) und soll für einen Klienten die Meldungen an die Sozialversicherung](#page-3-2)  [erledigen](#page-3-2)**
- **[Ich bin Mitarbeiter/in eines Dienstgebers oder Bevollmächtigten und soll die Zuordnung von Beitragskonten zu ELDA-Seriennummern](#page-4-0)  [vornehmen](#page-4-0)**
- **[Ich bin ein ausländischer Partner der Sozialversicherung im Dienstgeber-Bereich](#page-4-1)**

Für weitere Informationen suchen Sie auch unter [Weitere Informationen und Kontaktmöglichkeiten](#page-15-0)

# <span id="page-1-1"></span>**Ich möchte Zuordnungen von Beitragskonten zu ELDA-Seriennummern verwalten**

Diese Information ist die Anlaufstelle für Sie, wenn Sie Zuordnungen von Beitragskonten (Die Ihres Unternehmens, wenn sie Dienstgeber sind, oder Ihrer Klienten, wenn Sie Lohnverrechner oder Steuerberater sind) zu ELDA-Seriennummern einsehen, erstellen oder bearbeiten möchten.

Diese Zuordnungen sind wichtig, um festzulegen, an welche ELDA-Seriennummer Clearing-Informationen zu den Dienstgeber-Meldungen zu einem bestimmten Beitragskonto bei der Sozialversicherung übermittelt werden sollen.

Die Verwaltung der Zuordnungen ist unter:

**[Die Zuordnung der Beitragskonten zu Ihrer ELDA-Seriennummer mit Hilfe der SV-Clearingsystem Zuordnungsanwendung vornehmen](#page-14-1)**

beschrieben.

Um die SV-Clearingsystem Zuordnungsanwendung verwenden zu können, müssen einige Voraussetzungen erfüllt sein. Welche dies sind, hängt von Ihrer Rolle ab.

In der folgenden Aufstellung können Sie das Vorgehen finden, das am ehesten Ihrer Situation entspricht. Folgen Sie dem Link und führen die dort beschriebenen Schritte durch. Wenn Sie alle erledigt haben, können Sie die Zuordnungen verwalten:

- **[Ich bin selbst Dienstgeber und erledige die Meldungen an die SV persönlich](#page-2-0)**
- **Ich bin Dienstgeber, ein/e Mitarbeiter/in soll die Meldungen an die Sozialversicherung erledigen**
- **[Ich bin Dienstgeber, ein Bevollmächtigter \(Steuerberater\) soll die Meldungen an die Sozialversicherung für mich erledigen](#page-2-2)**
- **[Ich bin Mitarbeiter/in eines Dienstgebers und soll die Meldungen an die Sozialversicherung mit Hilfe von ELDA-Online erledigen](#page-2-3)**
- **[Ich bin ein Bevollmächtigter \(Steuerberater\) und soll persönlich für meinen Vollmachtgeber \(Dienstgeber\) Meldungen an die](#page-3-0)  [Sozialversicherung erledigen](#page-3-0)**
- **[Ich bin ein Bevollmächtigter \(Steuerberater\), eine/r meiner Mitarbeiter/innen soll für meinen Vollmachtgeber \(Dienstgeber\) Meldungen](#page-3-1)  [an die Sozialversicherung erledigen](#page-3-1)**
- **[Ich bin Mitarbeiter/in eines Bevollmächtigten \(Steuerberaters\) und soll für einen Klienten die Meldungen an die Sozialversicherung](#page-3-2)  [erledigen](#page-3-2)**
- **[Ich bin Mitarbeiter/in eines Dienstgebers oder Bevollmächtigten und soll die Zuordnung von Beitragskonten zu ELDA-Seriennummern](#page-4-0)  [vornehmen](#page-4-0)**
- **[Ich bin ein ausländischer Partner der Sozialversicherung im Dienstgeber-Bereich](#page-4-1)**

Für weitere Informationen suchen Sie auch unter [Weitere Informationen und Kontaktmöglichkeiten](#page-15-0)

# <span id="page-2-0"></span>**Ich bin Dienstgeber und erledige persönlich alle Meldungen an die Sozialversicherung mit Hilfe von ELDA**

Dieses Vorgehen ist für Sie, wenn Sie

- persönlich die Meldungen an die Sozialversicherung erstellen und bearbeiten
- kein Lohnverrechnungssystem haben, das über ELDA an die Sozialversicherung angebunden ist

Was müssen Sie also tun, um das SV-Clearingsystem zu nutzen:

- 1. **[Eine Bürgerkarte oder Handysignatur beantragen](#page-5-1)** (wenn nicht schon vorhanden)
- 2. **[Einen Zugang zum USP herstellen](#page-6-0)** (wenn nicht schon vorhanden)
- 3. **[Die Registrierung in ELDA vornehmen](#page-7-1)** (wenn nicht schon vorhanden)
- 4. **[Die Zuordnung der Beitragskonten zu Ihrer ELDA-Seriennummer mit Hilfe der SV-Clearingsystem Zuordnungsanwendung vornehmen](#page-14-1)** (auf jeden Fall)

Was können Sie damit tun:

- Mittels ELDA-Online oder des an ELDA angebundenen Lohnverrechnungssystems Meldungen an die Sozialversicherung einbringen
- Rückmeldungen (Clearingfälle), die aus den Meldungen resultieren oder von den Systemen der Sozialversicherung erzeugt wurden, in WEBEKU einsehen
- Rückmeldungen (Clearingfälle) in ELDA-Online oder Ihrem an ELDA angebundenen Lohnverrechnungssystem einsehen

# <span id="page-2-1"></span>**Ich bin Dienstgeber, ein/e Mitarbeiter/in soll die Meldungen an die Sozialversicherung erledigen**

Dieses Vorgehen ist für Sie, wenn Sie

die Meldungen an die Sozialversicherung von eine/r/m Mitarbeiter/in vornehmen lassen

Was müssen Sie tun, um das SV-Clearingsystem zu nutzen:

- 1. **Eine Bürgerkarte oder Handysignatur beantragen** (wenn nicht schon vorhanden)
- 2. **[Einen Zugang zum USP herstellen](#page-6-0)** (wenn nicht schon vorhanden)
- 3. **[Die/den Mitarbeiter/in im USP berechtigen, für Ihr Unternehmen zu handeln](#page-11-1)** (wenn nicht schon geschehen)
- 4. **[Die Registrierung in ELDA vornehmen](#page-7-1)** (wenn nicht schon vorhanden)
- 5. **[Für die/den Mitarbeiter/in ein Benutzerkonto in ELDA anlegen](#page-8-0)** (wenn nicht schon vorhanden)
- 6. **[Das für die/den Mitarbeiter/in angelegte Benutzerkonto in ELDA für die Ihnen zugeordneten ELDA-Seriennummern berechtigen](#page-8-2)** (auf jeden Fall)

# <span id="page-2-2"></span>**Ich bin Dienstgeber, ein Bevollmächtigter (Steuerberater) soll die Meldungen an die Sozialversicherung für mich erledigen**

Dieses Vorgehen ist für Sie, wenn:

Sie einen Bevollmächtigten (Steuerberater) mit allen Arbeiten für die Meldung an die Sozialversicherung beauftragen

Was müssen Sie tun:

1. **[Den Bevollmächtigten mit der Vollmacht zur Handlung der Meldungen an die Sozialversicherung ausstatten](#page-13-2)** (wenn nicht schon geschehen)

<span id="page-2-3"></span>Ich bin Mitarbeiter/in eines Dienstgebers und soll die Meldungen an die Sozialversicherung mit Hilfe von ELDA-Online erledigen

Dieses Vorgehen ist für Sie, wenn Sie

- als Mitarbeiter/in eines Unternehmens beauftragt sind, die Meldungen an die Sozialversicherung zu erledigen UND
- von Ihrem Auftraggeber ein Informationsblatt zur Anmeldung im USP bekommen haben

Was müssen Sie tun, um das SV-Clearingsystem zu nutzen:

1. **Eine Bürgerkarte oder Handysignatur beantragen** (wenn nicht schon vorhanden)

- 2. **[Mit Hilfe der auf dem Informationsblatt festgehaltenen Daten im USP anmelden](#page-13-1)** (wenn nicht schon geschehen)
- 3. **[Ihr USP-Benutzerkonto personifizieren](#page-13-0)** (wenn nicht schon geschehen)
- 4. **[Die Zuordnung der Beitragskonten zu Ihrer ELDA-Seriennummer mit Hilfe der SV-Clearingsystem Zuordnungsanwendung vornehmen](#page-14-1)** (auf jeden Fall)

Was können Sie damit tun:

- Mittels ELDA-Online Meldungen für ihr Unternehmen an die Sozialversicherung einbringen
- Rückmeldungen (Clearingfälle), die aus den Meldungen resultieren oder von den Systemen der Sozialversicherung erzeugt wurden, in WEBEKU einsehen
- Rückmeldungen (Clearingfälle) in ELDA-Online einsehen

# <span id="page-3-0"></span>**Ich bin ein Bevollmächtigter (Steuerberater) und soll persönlich für meinen Vollmachtgeber (Dienstgeber) Meldungen an die Sozialversicherung erledigen**

Dieses Vorgehen ist für Sie, wenn Sie

- Ein gewerblicher Steuerberater, Lohnverrechner oder anderer Bevollmächtigter sind
- von einem Klienten eine Vollmacht erhalten haben, für sein Unternehmen die Meldungen an die Sozialversicherung vorzunehmen

Was müssen Sie tun, um das SV-Clearingsystem zu nutzen:

- 1. **[Die Sozialversicherung über die Bevollmächtigung in Kenntnis setzen](#page-14-3)** (wenn nicht schon geschehen)
- 2. **[Eine Bürgerkarte oder Handysignatur beantragen](#page-5-1)** (wenn nicht schon vorhanden
- 3. **[Einen Zugang zum USP herstellen](#page-6-0)** (wenn nicht schon vorhanden)
- 4. **[Die Registrierung in ELDA vornehmen](#page-7-1)** (wenn nicht schon vorhanden)
- 5. **[Die Zuordnung der Beitragskonten Ihres Vollmachtgebers zu Ihrer ELDA-Seriennummer mit Hilfe der SV-Clearingsystem](#page-14-2)  [Zuordnungsanwendung vornehmen](#page-14-2)** (auf jeden Fall)

Was können Sie damit tun:

- Mittels ELDA-Online Meldungen für das Unternehmen Ihres Klienten (Vollmachtgeber) an die Sozialversicherung einbringen
- Rückmeldungen (Clearingfälle), die aus den Meldungen resultieren oder von den Systemen der Sozialversicherung erzeugt wurden, in WEBEKU einsehen
- Rückmeldungen (Clearingfälle) in ELDA-Online einsehen

# <span id="page-3-1"></span>**Ich bin ein Bevollmächtigter (Steuerberater), eine/r meiner Mitarbeiter/innen soll für meinen Vollmachtgeber (Dienstgeber) Meldungen an die Sozialversicherung erledigen**

Dieses Vorgehen ist für Sie, wenn Sie

- Ein gewerblicher Steuerberater, Lohnverrechner oder anderer Bevollmächtigter sind
- von einem Klienten eine Vollmacht erhalten haben, für sein Unternehmen die Meldungen an die Sozialversicherung vorzunehmen
- ein/e Mitarbeiter/in für den Klienten (Vollmachtgeber) die Meldungen an die Sozialversicherung erledigen soll

Was müssen Sie tun, um das SV-Clearingsystem zu nutzen:

- 1. **[Die Sozialversicherung über die Bevollmächtigung in Kenntnis setzen](#page-14-3)** (wenn nicht schon geschehen)
- 2. **Eine Bürgerkarte oder Handysignatur beantragen** (wenn nicht schon vorhanden)
- 3.  **[Einen Zugang zum USP herstellen](#page-6-0)** (wenn nicht schon vorhanden)
- 4. **[Die/den Mitarbeiter/in im USP berechtigen, für Ihr Unternehmen zu handeln](#page-11-1)** (wenn nicht schon geschehen)
- 5. **[Die Registrierung in ELDA vornehmen](#page-7-1)** (wenn nicht schon vorhanden)
- 6. **[Ein Benutzerkonto in ELDA für die/den Mitarbeiter einrichten](#page-8-0)** (wenn nicht schon vorhanden)
- 7. **[Das für die/den Mitarbeiter/in angelegte Benutzerkonto in ELDA für die Ihnen zugeordneten ELDA-Seriennummern berechtigen](#page-8-2)** (auf jeden Fall)

# <span id="page-3-2"></span>**Ich bin Mitarbeiter/in eines Bevollmächtigten (Steuerberaters) und soll für einen Klienten die Meldungen an die Sozialversicherung erledigen**

Dieses Vorgehen ist für Sie, wenn Sie

- als Mitarbeiter/in eines Bevollmächtigten (Steuerberaters, ...) beauftragt sind, für einen Klienten die Meldungen an die Sozialversicherung zu erledigen
- von Ihrem Auftraggeber ein Informationsblatt zur Anmeldung im USP bekommen haben

Was müssen Sie tun, um das SV-Clearingsystem zu nutzen:

- 1. **[Eine Bürgerkarte oder Handysignatur beantragen](#page-5-1)** (wenn nicht schon vorhanden)
- 2. **[Mit Hilfe der auf dem Informationsblatt festgehaltenen Daten im USP anmelden](#page-13-1)**
- 3.  **[Ihr USP-Benutzerkonto personifizieren](#page-13-0)** (wenn nicht schon geschehen)

4. **[Die Zuordnung der Beitragskonten des Klienten zu Ihrer ELDA-Seriennummer mit Hilfe der SV-Clearingsystem Zuordnungsanwendung](#page-14-2)  [vornehmen](#page-14-2)** (auf jeden Fall)

Was können Sie damit tun:

- Mittels ELDA-Online Meldungen für das Unternehmen Ihres Klienten an die Sozialversicherung einbringen
- Rückmeldungen (Clearingfälle), die aus den Meldungen resultieren oder von den Systemen der Sozialversicherung erzeugt wurden, in WEBEKU einsehen
- Rückmeldungen (Clearingfälle) in ELDA-Online einsehen

# <span id="page-4-0"></span>**Ich bin Mitarbeiter/in eines Dienstgebers oder Bevollmächtigten und soll die Zuordnung von Beitragskonten zu ELDA-Seriennummern vornehmen**

Dieses Vorgehen benötigen Sie, wenn Sie zur Teilnahme am SV-Clearingsystem die Verbindung zwischen den von Ihnen (ihrem Unternehmen) (im Auftrage Ihrer Klienten) betreuten Beitragskonten zu einer (oder mehreren) ELDA-Seriennummer(n) (ihres Unternehmens) vornehmen müssen. Dies ist notwendig, damit Sie alle Clearing-Mitteilungen der Sozialversicherung über ELDA erhalten. Die Clearing-Mitteilungen informieren Sie darüber, wenn Beitrags-Meldungen korrigiert werden müssen.

Was muss davor (durch den [USP-Administrator](#page-7-0) Ihres Unternehmens) geschehen:

1. Alle unter **[Ich bin Bevollmächtigter, eine/e meiner Mitarbeiter/innen soll für meinen Vollmachtgeber \(Dienstgeber\) Meldungen an die](#page-3-1)  [Sozialversicherung erledigen](#page-3-1)** aufgezählten (wenn nicht schon geschehen)

Was müssen Sie dazu tun:

- 1. **[Eine Bürgerkarte oder Handysignatur beantragen](#page-5-1)** (wenn nicht schon vorhanden)
- 2. **[Mit Hilfe der auf dem Informationsblatt festgehaltenen Daten im USP anmelden](#page-13-1)**
- 3.  **[Ihr USP-Benutzerkonto personifizieren](#page-13-0)** (wenn nicht schon geschehen)
- 4. **[Die Zuordnung der Beitragskonten des Klienten zu Ihrer ELDA-Seriennummer mit Hilfe der SV-Clearingsystem Zuordnungsanwendung](#page-14-2)  [vornehmen](#page-14-2)** (auf jeden Fall)

### <span id="page-4-1"></span>**Ich bin ein ausländischer Partner der Sozialversicherung im Dienstgeber-Bereich**

Dieses Vorgehen ist für Sie, wenn Sie

- Ein Dienstgeber sind, der in Österreich sozialversicherte Mitarbeiter beschäftigt ODER
- Ein gewerblicher Steuerberater, Lohnverrechner oder anderer Bevollmächtigter eines österreichischen Dienstgebers sind
- von einem Klienten eine Vollmacht erhalten haben, für sein Unternehmen die Meldungen an die Sozialversicherung vorzunehmen
- als Unternehmen nicht in Österreich ansässig sind und weder Sie selbst noch einer Ihrer Mitarbeiter in Österreich gemeldet oder sozialversichert sind

Um das SV-Clearingsystem zu nutzen, müssen Sie einige Voraussetzungen erfüllen:

- Ihr Unternehmen muss im Unternehmensregister der österreichischen Verwaltung bekannt sein. Für nicht in Österreich selbst tätige oder niedergelassene Unternehmen ist hierzu eine Eintragung in das Ergänzungsregister sonstiger Betroffener (**ERsB**) nötig.
- Alle Personen ihres Unternehmens, die mit dem SV-Clearingsystem arbeiten, müssen in Österreich als natürliche Personen bekannt sein Für nicht in Österreich wohnhafte Personen, ist hierzu eine Eintragung im Ergänzungsregister natürlicher Personen (**ERnP**) nötig.

Was müssen Sie daher tun, um das SV-Clearingsystem zu nutzen:

- 1. Sie kontaktieren den kontoführenden österreichischen SV-Träger für eines der Beitragskonten Ihres Unternehmens oder Ihres Auftraggebers. Davor sollten Sie folgende Informationen zusammenstellen:
	- > für jede Person, die mit dem SV-Clearingsystems arbeiten soll:

>> eine Kopie des ausgefüllten [Formular für Eintragung im ERnP](https://www.bmdw.gv.at/DigitalisierungundEGovernment/Stammzahlenregisterbehoerde/Bereichsspezifische_Personenkennzeichen/Documents/NEU_Ergaenzungsregister_fuer_natuerliche_Personen.pdf)

>> Kopie eines amtlichen Personen-Dokuments, auf das im Formular als "Reise-Dokument" Bezug genommen wird: Europäischer Reisepass, Europäischer Personalausweis

> Diese Informationen benötigen Sie auch für jene Person aus Ihrem Unternehmen, die bei der Registrierung Ihres Unternehmens als einzelvertretungsbefugt (Eigentümer, Geschäftsführer) gelten soll.

 (Auch diese Person muss berechtigt sein, mit dem SV-Clearingsystem zu arbeiten. Im Besonderen jedoch wird diese Person im Unternehmens-Service-Portal als Administrator ("USP-Admin") berechtigt,

weitere Mitarbeiter des Unternehmens zuregistrieren und Berechtigungen zu vergeben!)

> Für Ihr Unternehmen: eine Kopie des ausgefüllten [Formular zur Eintragung im ERsB](https://www.bmdw.gv.at/DigitalisierungundEGovernment/Stammzahlenregisterbehoerde/Bereichsspezifische_Personenkennzeichen/Documents/NEU_Ergaenzungsregister_Antrag_auf_Eintragung_fuer_sonstige_Betroffene_Barrierefrei.pdf)

> Wenn Sie bereits in ELDA registriert sind, teilen Sie dies bitte mit!

> Bei dieser Gelegenheit können Sie, falls sie als Bevollmächtigter für einen österreichischen Dienstgeber handeln: **[Die Sozialversicherung](#page-14-3)  [über die Bevollmächtigung in Kenntnis setzen](#page-14-3)**

2. Der SV-Träger erledigt für Sie:

- a. Die Eintragung im Ergänzungsregister natürlicher Personen (**ERnP**) des österreichischen Innenministeriums Für jede Person in Ihrem Unternehmen, die mit dem SV-Clearingsystem arbeiten soll.
- Zusätzlich für die Person Ihres Unternehmens, die als einzelvertretungsbefugt registriert werden soll.
- b. Die Vergabe österreichischer Versicherungsnummern für alle Personen, die mit den SV-Anwendungen zur Meldung und Bearbeitung von Clearingfällen arbeiten können sollen
- c. Die Eintragung Ihres Unternehmens im Ergänzungsregister für sonstige Betroffene (**ERsB**)
- d. Die Registrierung Ihres Unternehmens in ELDA (wenn noch nicht vorhanden) sowie die Vergabe von Benutzerkennungen und -Rechten für alle Mitarbeiter Ihres Unternehmens, die mit ELDA arbeiten sollen.
- 3. Für jede Person (Mitarbeiter) Ihres Unternehmens, die mit ELDA, WEBEKU oder der SV-Clearingsystem Zuordnungsanwendung arbeiten soll:  **[Eine Bürgerkarte oder Handysignatur für ausländische Partner beantragen](#page-5-2)** Nach diesem Schritt können Sie mittels der vorher beantragten Bürgerkarte oder Handysignatur **[Einen Zugang zum USP herstellen, im USP](#page-6-0)  [anmelden](#page-6-0)**
- 4. Für jede Person, die mit dem SV-Clearingsystem arbeiten soll: **[Die/den Mitarbeiter/in im USP berechtigen, für Ihr Unternehmen zu handeln](#page-11-1)** (wenn nicht schon geschehen)
- 5.  **[Ihr USP-Benutzerkonto personifizieren](#page-13-0)** (wenn nicht schon geschehen)
- 6. **[Die Zuordnung der Beitragskonten des Klienten zu Ihrer ELDA-Seriennummer mit Hilfe der SV-Clearingsystem Zuordnungsanwendung](#page-14-2)  [vornehmen](#page-14-2)**(auf jeden Fall)

<span id="page-5-0"></span>Vorgehens-Schritte im Detail

### <span id="page-5-1"></span>**Eine Bürgerkarte oder Handysignatur beantragen**

Siehe<https://www.buergerkarte.at/>

### <span id="page-5-2"></span>**Eine Bürgerkarte oder Handysignatur für ausländische Partner beantragen**

#### <span id="page-5-3"></span>**Möglichkeit 1: Handysignatur**

Sie besitzen ein empfangsbereites Handy mit der Mobiltelefonnummer eines österreichischen oder eines ausländischen Mobilfunkbetreibers.

In diesem Fall können Sie die Freischaltung der Handysignatur persönlich bei einer österreichischen oder einer im EU-Ausland liegenden Registrierungsstelle beantragen (Eine Liste dieser Stellen finden Sie unter [https://www.buergerkarte.at/registrierungsstellen.html\)](https://www.buergerkarte.at/registrierungsstellen.html).

Sollten Sie über einen österreichischen FinanzOnline-Zugang verfügen, so können Sie mit Ihren Finanz-Online-Zugangsdaten die Aktivierung Ihrer Handy-Signatur online selbst beantragen.

#### <span id="page-5-4"></span>**Möglichkeit 2: Sie beantragen die Bürgerkartensignatur.**

Auch dafür ist es notwendig, dass Sie persönlich nach Österreich reisen. Hier können Sie eine A-Trust-Karte kaufen (Verkaufsstellen und Preise finden Sie unter [www.atrust.at\)](http://www.atrust.at).

Überdies benötigen Sie ein Kartenlesegerät. Eine weitere Möglichkeit ist, dass Sie eine für Ihr Unternehmen relevante Person, die sich in Österreich aufhält, sozialversichert ist und bereits eine Handysignatur besitzt, mit der Authentifizierung für Ihr Unternehmen beauftragen, wodurch Ihnen die Anreise nach Österreich erspart bleibt.

# <span id="page-5-5"></span>**Eine Eintragung in das Ergänzungsregister natürlicher Personen des österreichischen Innenministeriums beantragen**

Füllen Sie bitte den **Antrag zur Eintragung in das Ergänzungsregister für natürliche Personen (ERnP)**, zu finden unter

<https://www.bmdw.gv.at/Services/Formulare/Formulare-Stammzahlenregisterbeh%C3%B6rde.html>

aus.

Als ausländischer Partner der Sozialversicherung kontaktieren Sie den kontoführenden österreichischen Sozialversicherungsträger eines der Beitragskonten für Ihr Unternehmen bzw. des Unternehmens, das Ihnen als Vollmachtgeber eine Vollmacht erteilt hat.

# <span id="page-5-6"></span>**Registrierung eines ausländischen Dienstgebers oder Bevollmächtigten im Ergänzungsregister für sonstige Betroffene**

Die Eintragung im Ergänzungsregister für sonstige Betroffene (ERsB) wird benötigt, um im österreichischen eGovernment-Verbund als Unternehmen handeln zu können. Sie benötigen dies, wenn Sie als bevollmächtigtes Unternehmen (oder auch als bevollmächtigte natürliche Person) für einen österreichischen Dienstgeber mit der österreichischen Sozialversicherung interagieren, also auch, um Dienstgeber-Meldungen zu übermitteln und am Clearingsystem teilzunehmen.

Für diese Registrierung füllen Sie den Antrag auf Eintragung in das Ergänzungsregister für sonstige Betroffene (ERsB), das Sie unter

<https://www.bmdw.gv.at/Services/Formulare/Formulare-Stammzahlenregisterbeh%C3%B6rde.html>

finden, aus.

Kontaktieren Sie den kontoführenden österreichischen Sozialversicherungsträger eines der Beitragskonten, für die Ihnen Ihr Vollmachtgeber eine Vollmacht erteilt hat. Dieser nimmt das Formular mit den (angegebenen Beilagen!) entgegen und unterstützt Sie bei der weiteren Schritten der Registrierung.

Informationen über das ERsB und die Registrierung finden Sie unte[r https://www.bmdw.gv.at/DigitalisierungundEGovernment](https://www.bmdw.gv.at/DigitalisierungundEGovernment/Stammzahlenregisterbehoerde/Ergaenzungsregister/Seiten/Ergaenzungsregister-fuer-sonstige-Betroffene-.aspx) [/Stammzahlenregisterbehoerde/Ergaenzungsregister/Seiten/Ergaenzungsregister-fuer-sonstige-Betroffene-.aspx](https://www.bmdw.gv.at/DigitalisierungundEGovernment/Stammzahlenregisterbehoerde/Ergaenzungsregister/Seiten/Ergaenzungsregister-fuer-sonstige-Betroffene-.aspx).

# <span id="page-6-0"></span>**Einen Zugang zum USP herstellen, im USP anmelden**

Wenn Sie eine Bürgerkarte oder Handysignatur haben, können Sie sich im Unternehmens-Serviceportal (USP) unter <http://usp.gv.at/> anmelden:

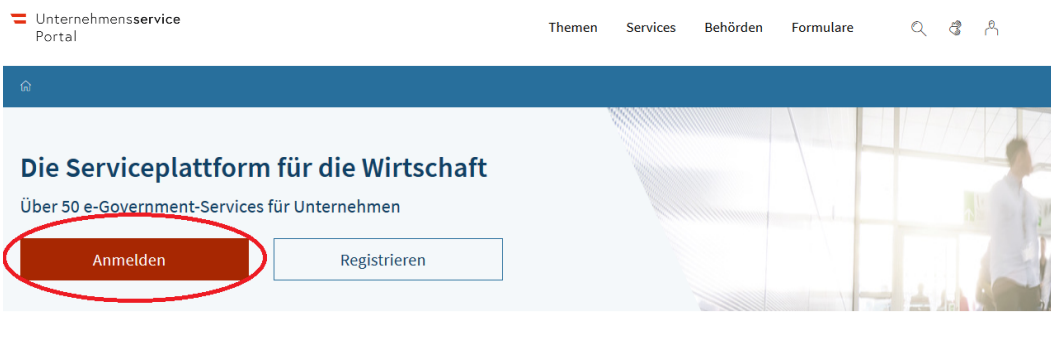

Sie haben die Möglichkeit, sich mit Handysignatur oder Bürgerkarte anzumelden:

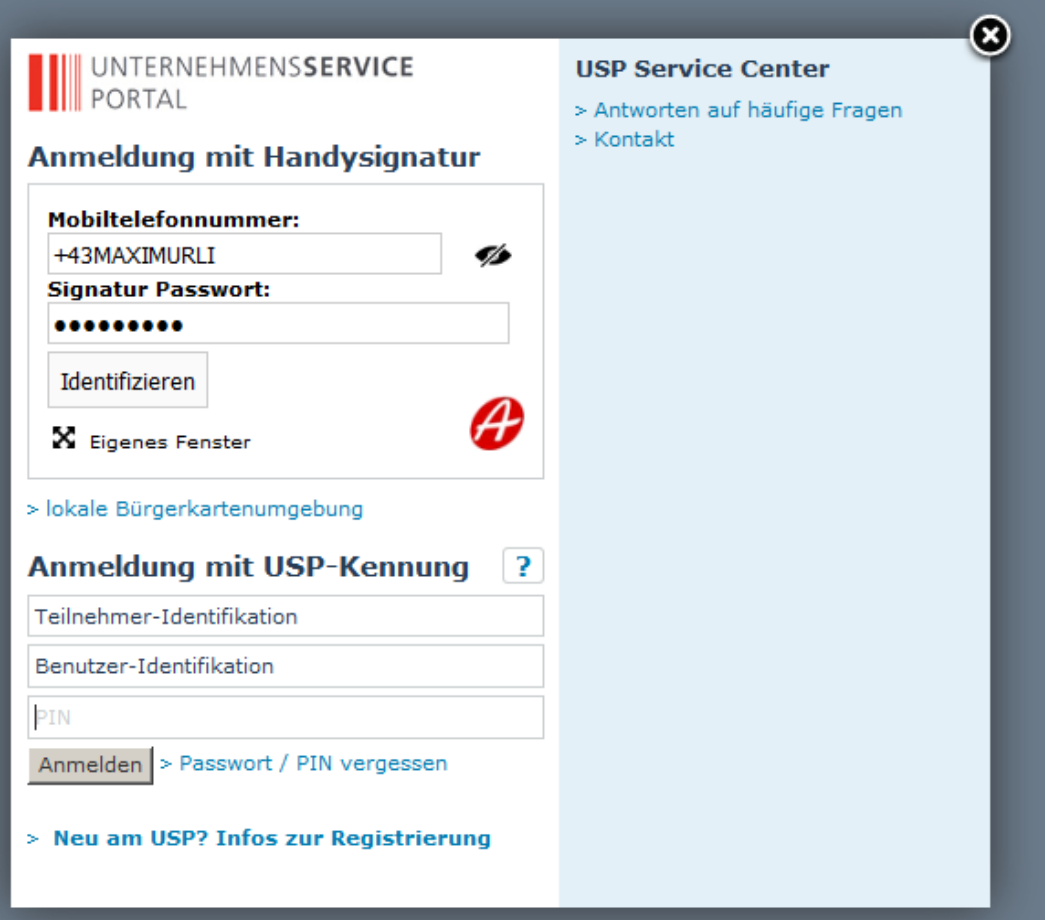

Falls unter Ihrem Namen ein Unternehmen registriert ist oder Sie für ein Unternehmen berechtigt sind, wird diese Zuordnung bei der Anmeldung festgestellt. Der Name des Unternehmens wird dann auch im Fenster des Web-Browsers angezeigt.

Falls Sie für mehrere Unternehmen berechtigt sind, werden Sie bei der Anmeldung aufgefordert, eines davon auszuwählen:

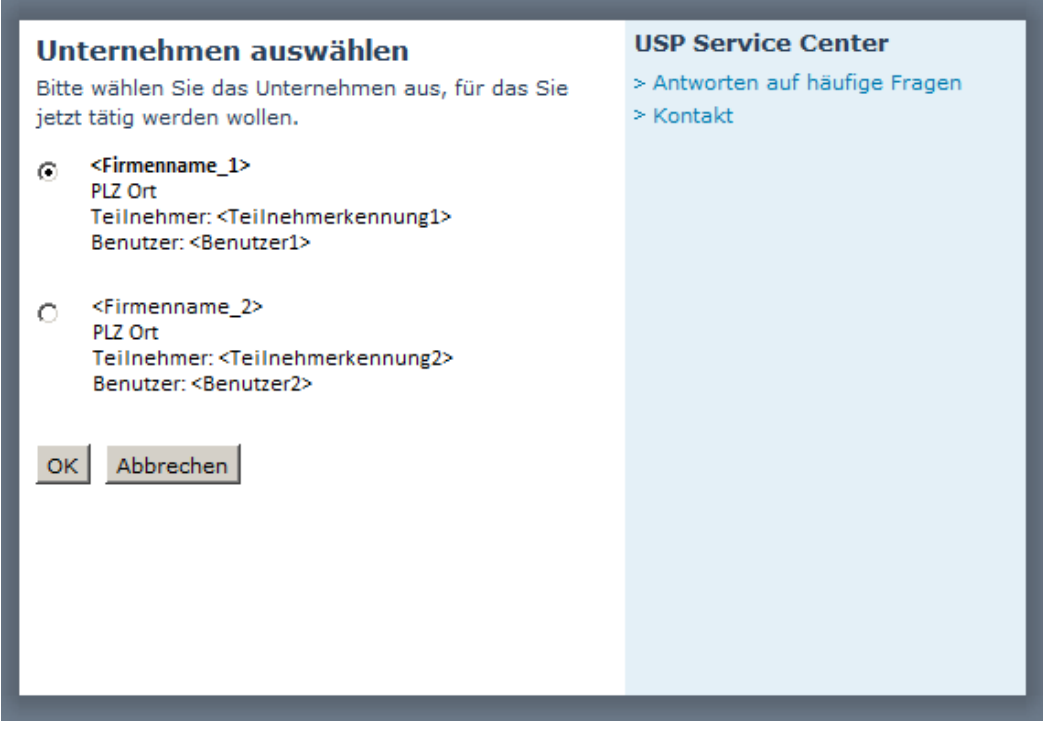

Sie treten im USP dann für die Dauer Ihrer Anmeldung für das ausgewählte Unternehmen auf.

Die Registrierung des Unternehmens auf Ihre Person erfolgt bei der Anmeldung des Unternehmens, z.B. der Anmeldung eines Gewerbes.

Zur Registrierung siehe auch:<https://www.usp.gv.at/Portal.Node/usp/public/content/hilfe/faqs/wieregistrieren.html>

Ihre Berechtigung, für ein Unternehmen zu handeln kann auch durch einen **[USP-Administrator](#page-7-0)** des Unternehmens erfolgen.

Zu weiteren Fragen, Auskünften und Informationen zum Thema USP siehe die Informations- und Kontaktinformationen unter <http://usp.gv.at/>.

# <span id="page-7-0"></span>**USP-Administrator**

Ein USP-Administrator ist ein besonderer Benutzer im USP im Bezug auf ein Unternehmen.

Ein USP-Administrator für ein Unternehmen kann:

- weitere Benutzerkonten im USP anlegen, die dem Unternehmen zugeordnet sind
- USP-Benutzerkonten, die dem Unternehmen zugeordnet sind, Verfahrensrechte zuordnen oder entziehen, siehe auch **[Rechte im USP](#page-9-0)  [administrieren](#page-9-0)**
- Ein besonderes Verfahrensrecht ist "USP-Administration". Ein Benutzerkonto mit diesem Verfahrensrecht ist ein **[USP-Administrator](#page-7-0)**

Zu weiteren Fragen, Auskünften und Informationen zum Thema USP siehe die Informations- und Kontaktdaten unter <http://usp.gv.at/>.

### <span id="page-7-1"></span>**Die Registrierung in ELDA vornehmen**

Der Austausch von Daten zur Meldung von Dienstgeber-Informationen mit der Sozialversicherung geschieht über das System ELDA. Um am Datenaustausch via ELDA teilzunehmen, müssen Sie / Ihr Unternehmen in ELDA registriert sein. Bei der Registrierung erhalten Sie eine so genannte **"ELD A-Seriennummer".** Diese ist Ihre "Post-Adresse" im Datenaustausch.

Siehe auch [Registrierung zu ELDA](https://www.elda.at/portal27/eldaportal/content?contentid=10007.682455&viewmode=content).

Alternativ besuchen Sie <http://www.elda.at/>und wählen unter "**WICHTIGE LINKS**" den Eintrag "**Registrierung zu ELDA**".

Nach der Anmeldung zur Registrierung erhalten Sie nach einigen Tagen Ihre Zugangsdaten an die hinterlegte E-Mail Adresse.

Damit können Sie:

- ELDA-Online nutzen
- In ELDA-Online Benutzerkonten und Berechtigungen für Mitarbeiter/innen einrichten

Zu weiteren Fragen, Auskünten und Informationen zum Thema ELDA siehe die Informations- und Kontaktdaten unter <http://www.elda.at/>

### <span id="page-8-0"></span>**Ein Benutzerkonto in ELDA für die/den Mitarbeiter/in einrichten**

#### Voraussetzungen:

- Sie müssen bereits eine ELDA-Registrierung für Ihr Unternehmen haben
- Sie wissen die Sozialversicherungsnummer (VSNR), Vornamen und Familiennamen der Person, für die ein Benutzerkonto angelegt werden soll.

#### Vorgehensweise:

- 1. Sie melden sich in ELDA-Online an
- 2. Sie wählen im Menü von ELDA-Online den Punkt "Benutzerverwaltung" und dort in der Funktionsübersicht die Funktion "Benutzer verwalten" aus
- 3. Mit der Option "neuen Benutzer anlegen" legen Sie ein neues Benutzerkonto an

#### Weitere Informationen:

- ELDA Handbuch: Unter <http://www.elda.at/> rufen Sie die ELDA-Webseite auf, dann "ELDA Online" im rechten Menü auswählen, dort gibt es das ELDA-Handbuch als PDF zum Download.
- Zu weiteren Fragen, Auskünten und Informationen zum Thema ELDA siehe die Informations- und Kontaktdaten unter <http://www.elda.at/>

### <span id="page-8-1"></span>**Ihrem Benutzerkonto in ELDA die Berechtigung zur Zuordnung von Beitragskonten zu Seriennummern erteilen**

Voraussetzungen:

Sie müssen bereits eine ELDA-Registrierung für Ihr Unternehmen haben

#### Vorgehensweise:

- Sie melden sich mit Ihrem Benutzerkonto in ELDA-Online an
- Sie wählen im Menü von ELDA-Online den Punkt "Benutzerverwaltung" aus. Dort können Sie Benutzerkonten Berechtigungen zuordnen oder entziehen
- aktivieren Sie für Ihr Benutzerkonto die Berechtigung "ELDA Clearing Zuordnungsverwaltung"
- Sie wählen im Menü von ELDA-Online den Punkt "Seriennummerverwaltung" aus. Dort können Sie Benutzerkonten Seriennummern zuordnen
- In der Regel ist/sind Ihrem Benutzerkonto bereits die Seriennummer/n, über die Sie verfügen können, zugeordnet

#### Weitere Informationen:

- ELDA Handbuch: Unter <http://www.elda.at/> rufen Sie die ELDA-Webseite auf, dann "ELDA Online" im rechten Menü auswählen, dort gibt es das ELDA-Handbuch als PDF zum Download.
- Zu weiteren Fragen, Auskünten und Informationen zum Thema ELDA siehe die Informations- und Kontaktdaten unter <http://www.elda.at/>

# <span id="page-8-2"></span>**Das für die/den Mitarbeiter/in angelegte Benutzerkonto in ELDA für die Ihnen zugeordneten ELDA-Seriennummern berechtigen**

#### Voraussetzungen:

- Sie müssen bereits eine ELDA-Registrierung für Ihr Unternehmen haben
- Sie haben für die/den Mitarbeiter/in ein Benutzerkonto angelegt

#### Vorgehensweise:

- 1. Sie melden sich mit Ihrem Benutzerkonto in ELDA-Online an
- 2. Sie wählen im Menü von ELDA-Online den Punkt "Benutzerverwaltung" aus. Dort können Sie Benutzerkonten Berechtigungen zuordnen oder entziehen
- 3. aktivieren Sie für das Benutzerkonto Ihrer/s Mitarbeiterin/s die Berechtigung "ELDA Clearing Zuordnungsverwaltung"
- 4. Sie wählen im Menü von ELDA-Online den Punkt "Seriennummerverwaltung" aus. Dort können Sie Benutzerkonten Seriennummern zuordnen.
- 5. Ordnen Sie dem Benutzerkonto Ihrer/s Mitarbeiterin/s die Seriennummer/n zu, die sie/er verwenden können soll.

Damit ist die/der Mitarbeiter/in berechtigt, ELDA-Online für diese Seriennummer/n zu nutzen sowie mit Hilfe der SV-Clearingsystem Zuordnungsanwendung Zuordnungen von Beitragskontonummern zu dieser ELDA-Seriennummer zu verwalten.

#### Weitere Informationen:

- ELDA Handbuch: Unter <http://www.elda.at/> rufen Sie die ELDA-Webseite auf, dann "ELDA Online" im rechten Menü auswählen, dort gibt es das ELDA-Handbuch als PDF zum Download.
- <span id="page-8-3"></span>Zu weiteren Fragen, Auskünten und Informationen zum Thema ELDA siehe die Informations- und Kontaktdaten unter <http://www.elda.at/>

# <span id="page-9-0"></span>**Rechte im USP administrieren**

Als [USP-Administrator](#page-7-0) können Sie Rechte für andere Benutzer Ihres Unternehmens im USP verwalten.

Voraussetzungen:

- Sie sind [USP-Administrator](#page-7-0) für Ihr Unternehmen
- Sie haben für die/den Mitarbeiter/in ein Benutzerkonto im USP, das Ihrem Unternehmen zugeordnet ist, angelegt

#### Vorgehensweise:

- 1. [Im USP anmelden](#page-6-0)
- 2. Sie wählen im Menü in der Zeile mit Ihrem Namen die Option "Administration"

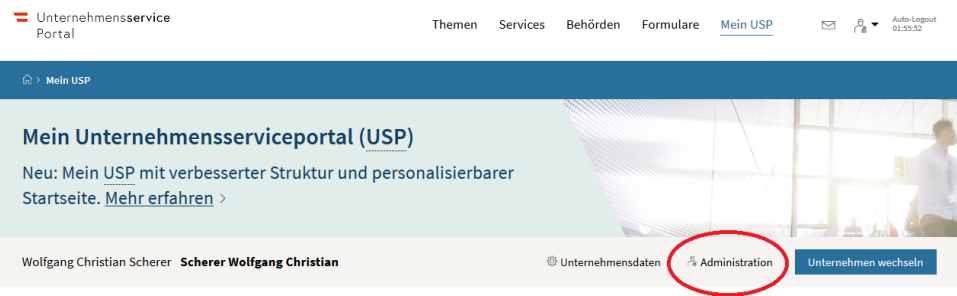

3. Im Administrations-Menü wählen Sie "Verfahrensrechte verwalten", ...

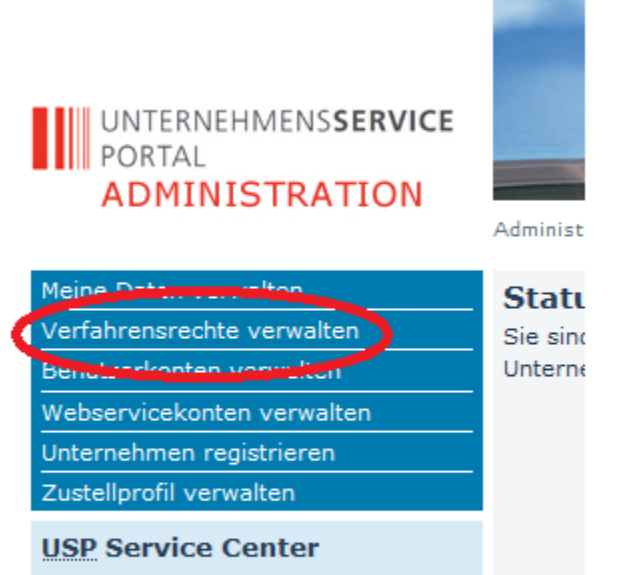

- > Antworten auf häufige Fragen
- $>$  Kontakt
- 4. ... und dann das Benutzerkonto, für das die Rechte vergeben werden sollen aus:

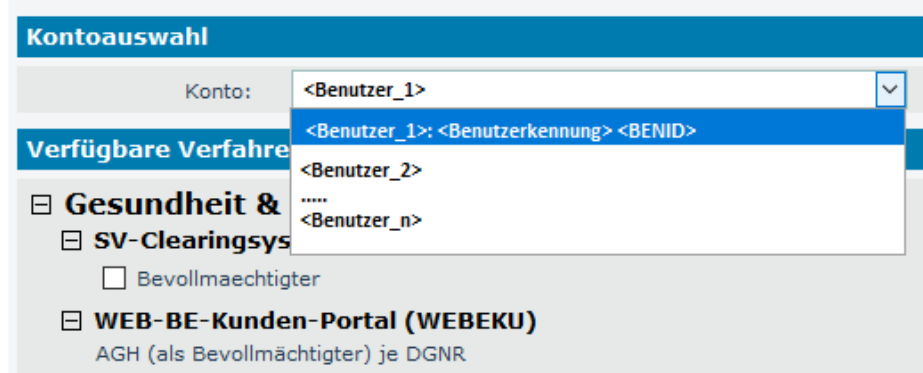

5. Dadurch erscheint unter "**Verfügbare Verfahrensrechte**" eine Aufstellung der Rechte, die Sie dem Benutzerkonto vergeben können und die das Benutzerkonto noch nicht besitzt.

HINWEIS: Wenn das Recht, das Sie vergeben wollen, nicht in dieser Liste erscheint, dann kann es sein, daß es bereits an dieses Konto vergeben wurde. Wählen sie dann aus dem linken Menü den Punkt "Einsehen", um alle dem Konto bereits zugeordneten Verfahrensrechte ansehen zu können.

6. Um ein zusätzliches Verfahrensrecht zu vergeben, wählen Sie im linken Menü den Punkt "**Zuordnen**"

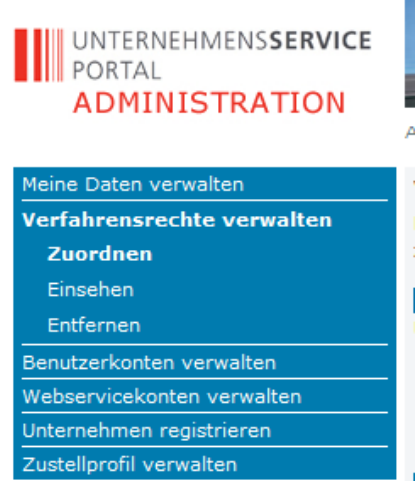

7. ... und setzen in der Liste "**Verfügbare Verfahrensrechte**" ein Häkchen bei der Checkbox des/der zu vergebenden Rechts/e

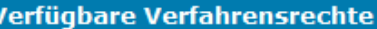

### $\Box$  eFormulare

- Förderungen und Ausschreibungen (Leser)
- Förderungen und Ausschreibungen (Sachbearbeiter)
- WIEREG eigene Daten einsehen
- WIEREG Meldung wirtschaftlicher Eigentümer
- $E$  FFG eCall

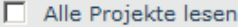

- Alle Projekte lesen und bearbeiten
- Alle Projekte lesen, bearbeiten, verwalten, absenden
- Alle Projekte verwalten, Stammdaten bearbeiten
- Neue Projekte erstellen (und verwalten, absenden)
- □ Zugriff auf personenbezogene Abrechnungsdaten
- □ FinanzOnline
	- FON Benutzer

### Zuordnen

8. Sind alle Häkchen gesetzt, speichern Sie die neuen Rechte mit dem Button "**Zuordnen**"

9. Um einem Benutzer/Konto Verfahrensrechte zu entziehen, wählen Sie im linken Menü den Punkt "Entfernen":

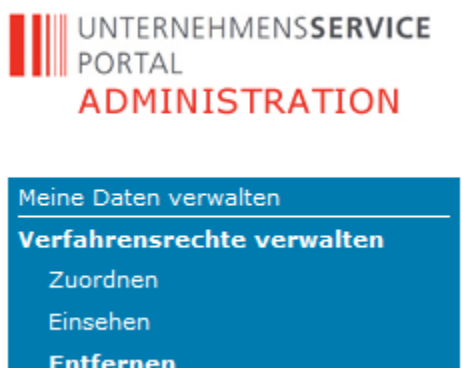

10. Dadurch erscheint unter "**Verfügbare Verfahrensrechte**" eine Aufstellung der Rechte, die Sie dem Benutzerkonto ENTZIEHEN können ANMERKUNG: Rechte, die hier nicht erscheinen, hat das Benutzerkonto nicht vergeben bekommen

11. Setzen Sie bei den Rechten, die entzogen werden sollen, ein Häkchen und bestätigen Sie alle mit dem Button "Entfernen"

Zu weiteren Fragen, Auskünften und Informationen zum Thema USP siehe die Informations- und Kontaktdaten unter http://usp.gv.at/

Für weitere Informationen suchen Sie auch unter [Weitere Informationen und Kontaktmöglichkeiten](#page-15-0)

# <span id="page-11-0"></span>**Einem Mitarbeiter im USP die Rechte zur SV-Clearingsystem Zuordnungsanwendung erteilen**

Um die SV-Clearingsystem-Zuordnungsanwendung zu benutzen, muss ein Benutzer im USP die Verfahrensrechte "SV-Clearingsystem Zuordnungsanwendung / Dienstgeber" und "SV-Clearingsystem Zuordnungsanwendung / Bevollmächtigter" erhalten.

Diese können wie unter [Rechte im USP verwalten](#page-9-0) beschrieben vergeben werden.

ANMERKUNG: Die Vergabe der Rechte MUSS durch einen [USP-Administrator](#page-7-0) des Unternehmens, dem der Mitarbeiter angehört, vorgenommen werden.

Für weitere Informationen suchen Sie auch unter [Weitere Informationen und Kontaktmöglichkeiten](#page-15-0)

### <span id="page-11-1"></span>**Die/den Mitarbeiter/in im USP berechtigen, für Ihr Unternehmen zu handeln**

Um eine/n Mitarbeiter/in zu berechtigen, für ein Unternehmen zu handeln, muss der [USP-Administrator](#page-7-0) des Unternehmens für die/den Mitarbeiter/in ein Benutzerkonto im USP anlegen und diesem Benutzerkonto die für die Arbeit notwendigen Verfahrensrechte zuordnen.

- 1.  [Im USP ein Benutzerkonto für die/den Mitarbeiter/in zu Ihrem Unternehmen erstellen](#page-11-2)
	- Im Zuge dieser Erstellung erhalten Sie ein Informationsblatt für die/den neue/n Benutzer/in
- 2. Soll die/der Mitarbeiter:
	- a. Für Ihr Unternehmen bei der Sozialversicherung handeln:
	- Im USP dem Benutzerkonto des/der Mitarbeiter/in die Verfahrensrechte für "SV-Clearingsystem Zuordnungsanwendung Dienstgeber", "ELDA-Online" und "WEBEKU (als Dienstgeber)" zuordnen
	- b. Für einen Ihrer Klienten bei der Sozialversicherung handeln:
	- Im USP dem Benutzerkonto des/der Mitarbeiter/in die Verfahrensrechte für "SV-Clearingsystem Zuordnungsanwendung Bevollmächtigter", "ELDA-Online" und "WEBEKU (als Bevollmächtigter)" zuordnen

Siehe auch Rechte im USP administrieren

Für weitere Informationen suchen Sie auch unter [Weitere Informationen und Kontaktmöglichkeiten](#page-15-0)

### <span id="page-11-2"></span>**Im USP ein Benutzerkonto für einen Mitarbeiter anlegen**

Ein/e Mitarbeiter/in, die/der für ein Unternehmen handeln soll, benötigt unter anderem ein Benutzerkonto im USP. Dieses Benutzerkonto muss durch einen [USP-Administrator](#page-7-0) des Unternehmens angelegt werden.

Voraussetzungen:

• Sie sind [USP-Administrator](#page-7-0) für Ihr Unternehmen

Vorgehensweise:

1. [Im USP anmelden](#page-6-0)

2. Sie wählen im Menü auf der rechten Seite der Webseite die Option "Administration aufrufen"

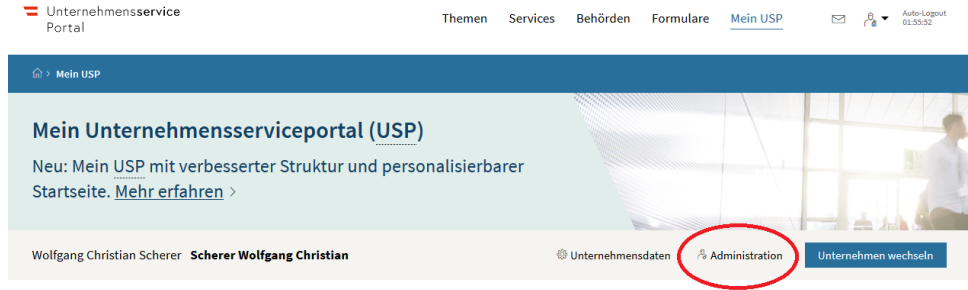

3. Im Administrations-Menü wählen Sie "Benutzerkonten verwalten", ...

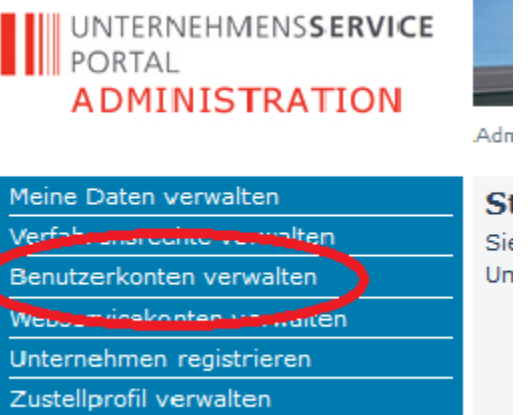

# **USP Service Center**

ť

4. Damit kommen Sie auf eine Seite, in der die bereits vorhandenen Benutzerkonten Ihres Unternehmens angezeigt werden:

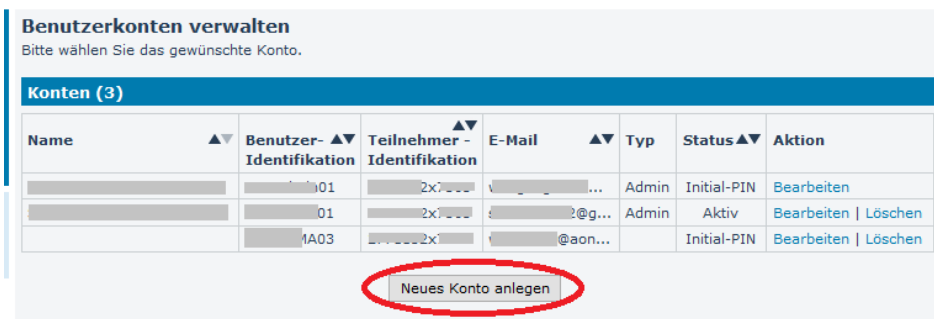

5. Mit dem Klick auf "Neues Konto anlegen" beginnen Sie die Neu-Anlage:

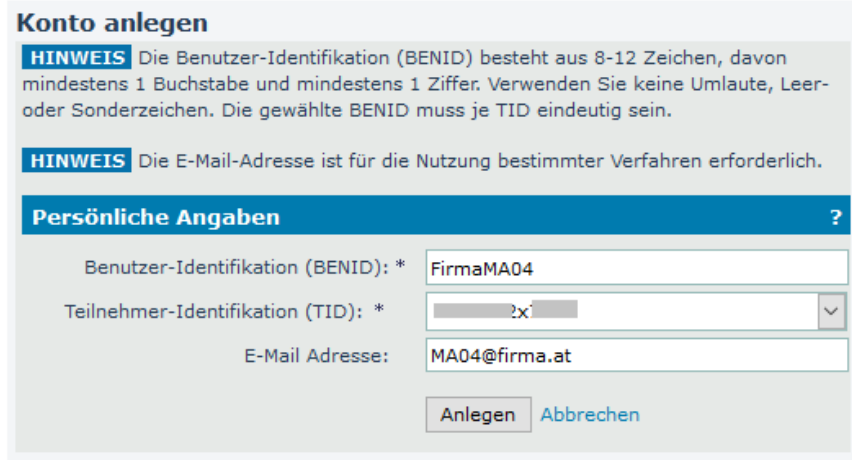

... die Sie mit "Anlegen" abschließen

6. In der angezeigten Ergebnis-Seite für die Anlage erhalten Sie die Möglichkeit, ein Informationsblatt für die/den neue/n Benutzer/in herunterzuladen:

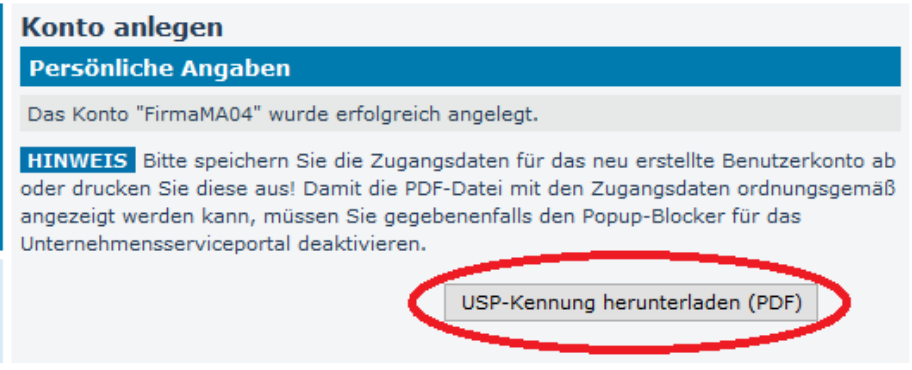

Dieses Informationsblatt enthält die Daten und die Anleitung zur ersten Anmeldung durch die/den neue/n Benutzer/in.

Für weitere Informationen suchen Sie auch unter [Weitere Informationen und Kontaktmöglichkeiten](#page-15-0)

### <span id="page-13-0"></span>**Ihr USP-Benutzerkonto personifizieren**

Für bestimmte Verfahren im USP muss die Identifikation der Person hinter einem Benutzerkonto ganz besonders sicher erfolgen, es muss sichergestellt sein, dass sich genau diejenige Person angemeldet hat, mit der das Benutzerkonto verknüpft ist.

Die Verknüpfungdes Benutzerkontos mit genau der physischen Person wird **Personifizierung** genannt.

Um Ihr Benutzerkonto zu personifizieren, folgen Sie den Anweisungen unter [https://www.usp.gv.at/Portal.Node/usp/secure/content/hilfe/faqs](https://www.usp.gv.at/Portal.Node/usp/secure/content/hilfe/faqs/wie_personifizieren.html) [/wie\\_personifizieren.html](https://www.usp.gv.at/Portal.Node/usp/secure/content/hilfe/faqs/wie_personifizieren.html)

Für weitere Informationen suchen Sie auch unter [Weitere Informationen und Kontaktmöglichkeiten](#page-15-0)

### <span id="page-13-1"></span>**Mit Hilfe der auf dem Informationsblatt festgehaltenen Daten im USP anmelden**

Auf dem Informationsblatt, das Ihr USP-Administratur bei der Anlage des Benutzerkontos für Sie erhalten hat, sind

- ein Anleitung zur Anmeldung
- die Benutzerdaten, die Sie bei der Anmeldung benötigen

#### aufgeführt.

Melden Sie sich nach dieser Anleitung am USP an.

In den Benutzerdaten ist auch eine "Initial-PIN" enthalten. Wenn dies Ihre erste Anmeldung ist, werden Sie dazu aufgefordert, Ihre PIN zu ändern. Damit ist sichergestellt, dass niemand ausser Ihnen persönlich diese Benutzerkennung verwenden kann, auch nicht Ihr USP-Administrator, der das Informationsblatt erhalten hat.

Um die Dienstgeber-Services der Sozialversicherung nutzen zu können, müssen Sie **[Ihr USP-Benutzerkonto personifizieren](#page-13-0)** (siehe dort).

Für weitere Informationen suchen Sie auch unter [Weitere Informationen und Kontaktmöglichkeiten](#page-15-0)

### <span id="page-13-2"></span>**Den Bevollmächtigten mit der Vollmacht zur Handlung der Meldungen an die Sozialversicherung ausstatten**

Um einem Bevollmächtigten und/oder dessen Mitarbeitern das Handeln in Bezug auf Meldung zur Sozialversicherung für ein Unternehmen zu erlauben, muss die Sozialversicherung davon in Kenntnis gesetzt werden.

Dies erledigt normalerweise der Bevollmächtigte (Steuerberater) für Sie als Dienstgeber.

Es muss jedoch in der Regel ein Schreiben an die Sozialversicherung mit Ihrer firmenmäßigen Zeichnung ergehen. Dazu wird der Bevollmächtigte im Regelfall für Sie ermitteln, welche Formblätter von der Sozialversicherung in Ihrem Fall benötigt werden und ein solches Schreiben für Sie erstellen. Ein Bevollmächtigter kann, wenn er registrierter Wirtschaftstreuhänder oder Rechtsanwalt ist, die Bevollmächtigung auch ohne Ihre firmenmässige Zeichnung des Schreibens bei der Sozialversicherung begehren. Er wird Ihnen jedoch im Einzelfall mitteilen, was Ihrerseits dazu benötigt wird.

<span id="page-13-3"></span>Für weitere Informationen suchen Sie auch unter [Weitere Informationen und Kontaktmöglichkeiten](#page-15-0)

# <span id="page-14-3"></span>**Die Sozialversicherung über die Bevollmächtigung in Kenntnis setzen**

Um einem Bevollmächtigten und/oder dessen Mitarbeitern das Handeln in Bezug auf Meldung zur Sozialversicherung für ein Unternehmen zu erlauben, muss die Sozialversicherung davon in Kenntnis gesetzt werden.

Die Mitteilung über die Bevollmächtigung muss im Wesentlichen die Information über:

- Den Vollmachtgeber
- Den Bevollmächtigten
- die Nummern der Beitragskonten, für die der Bevollmächtigte befugt ist

beinhalten.

Die regionalen Krankenversicherungsträger stellen verschiedene Methoden dazu bereit.

Eine österreichweit gültige Vorgehensweise ist die elektronische Meldung der Vollmacht mittels WEBEKU. Der zu Bevollmächtigende kann über sein WEBEKU-Konto eine Vollmacht für ein oder mehrere Beitragskonten melden (WEBEKU: "Anträge" "Vollmacht melden").

In jedem Fall ist ein Dokument mit der firmenmäßigen Zeichnung seitens des Vollmachtgebers der Vollmachtsmeldung beizulegen (In WEBEKU: Upload des gescannten Dokuments)

In Sonderfällen ist es nicht möglich (oder auch nicht notwendig), ein firmenmäßig gezeichnetes Schreiben eines Dienstgebers vorzulegen. In einem solchen Fall kann der zu Bevollmächtigende unter Verweis auf seinen Berufs-Status - Wirtschaftstreuhänder, Rechtsanwalt - die Vollmacht bei der Sozialversicherung beantragen.

Für weitere Informationen suchen Sie auch unter [Weitere Informationen und Kontaktmöglichkeiten](#page-15-0)

### <span id="page-14-0"></span>**Eine österreichische Versicherungsnummer für ausländische Partner beantragen**

Hierzu kontaktieren Sie den kontoführenden österreichischen Sozialversicherungsträger für eines der Beitragskonten, für die Ihr Vollmachtgeber (Dienstgeber) Ihnen eine Vollmacht erteilt hat.

Sie benötigen für die Person, für die eine österreichische Versicherungsnummer vergeben werden soll:

- Vorname
- Familienname
- **Geburtsdatum**
- die Kopie eines behördlichen Dokuments, aus denen die oben angeführten Daten zweifelsfrei hervorgehen, entweder als international standardisiertes Dokument (EU-Reisepass, EU-Personalausweis), in deutscher Sprache oder einer beglaubigten Übersetzung

Damit wird für die Person, die Sie namhaft machen, eine österreichische Sozialversicherungsnummer erstellt, die Sie mitgeteilt bekommen.

Für weitere Informationen suchen Sie auch unter [Weitere Informationen und Kontaktmöglichkeiten](#page-15-0)

# <span id="page-14-1"></span>**Die Zuordnung der Beitragskonten zu Ihrer ELDA-Seriennummer mit Hilfe der SV-Clearingsystem Zuordnungsanwendung vornehmen**

Voraussetzungen:

- Sie sind Dienstgeber oder Mitarbeiter eines Dienstgeber-Unternehmens
- Sie haben ein USP-Benutzerkonto, das personifiziert ist und dem Unternehmen zugeordnet ist, zu dessen Beitragskonten Sie Zuordnungen verwalten
- Sie haben ein ELDA-Benutzerkonto, das zum Zugriff auf die ELDA-Seriennummer, zu der Sie Zuordnungen verwalten, berechtigt ist

Vorgehensweise:

- 1. Anmeldung im USP-Portal, Auswahl des Unternehmens, dessen Mitarbeiter Sie sind
- 2. Aufruf des Service "SV-Clearingsystem Zuordnungsanwendung"
- 3. folgen Sie den Hinweisen auf der Seite der SV-Clearingsystem Zuordnungsanwendung. Auf dieser Seite finden Sie auch eine detaillierte Anleitung zur Benutzung der Zuordnungsanwendung

Für weitere Informationen suchen Sie auch unter [Weitere Informationen und Kontaktmöglichkeiten](#page-15-0)

# <span id="page-14-2"></span>**Die Zuordnung der Beitragskonten Ihres Klienten zu Ihrer ELDA-Seriennummer mit Hilfe der SV-Clearingsystem Zuordnungsanwendung vornehmen**

Voraussetzungen:

- Sie sind Bevollmächtigte/r oder Mitarbeiter/in eines Unternehmens, das durch einen Dienstgeber bevollmächtigt wurde
- Sie haben ein USP-Benutzerkonto, das personifiziert ist und dem bevollmächtigten Unternehmen zugeordnet ist

Sie haben ein ELDA-Benutzerkonto, das zum Zugriff auf die ELDA-Seriennummer, zu der Sie Zuordnungen verwalten, sowie zur Verwaltung von Zuordnungen berechtigt ist

Vorgehensweise:

- 1. Anmeldung im USP-Portal, Auswahl des Unternehmens, dessen Mitarbeiter Sie sind
- 2. Aufruf des Service "SV-Clearingsystem Zuordnungsanwendung"
- 3. folgen Sie den Hinweisen auf der Seite der SV-Clearingsystem Zuordnungsanwendung. Auf dieser Seite finden Sie auch eine detaillierte Anleitung zur Benutzung der Zuordnungsanwendung
- 4. Durch die Hinterlegung der Vollmacht in den Systemen der Sozialversicherung sehen Sie die Beitragskontonummern des Klienten und können Zuordnungen zwischen ihnen und Ihrer ELDA-Seriennummer erstellen

Für weitere Informationen suchen Sie auch unter [Weitere Informationen und Kontaktmöglichkeiten](#page-15-0)

### <span id="page-15-0"></span>**Weitere Informationen und Kontaktmöglichkeiten**

- Eine Übersicht über alle Vorgehen in Bezug auf die Arbeit mit dem SV-Clearingsystem finden sie unter **[Vorgehen für die Arbeit mit dem SV-](http://doku.seu.sozvers.at#SVCLEAR_DGBV)[Clearingsystem](http://doku.seu.sozvers.at#SVCLEAR_DGBV)**
- Bei Fragen zum SV-Clearingsystem und zur SV-Clearingsystem Zuordnungsanwendung besuchen Sie bitte [http://www.sozialversicherung.at/,](http://www.sozialversicherung.at/) wählen Sie dort **"ICH BIN DIENSTGEBER"** und dann **"SV-CLEARINGSYSTEM"** Beachten Sie bitte auch die dort angegebenen Kontaktdaten und Möglichkeiten.

Falls Sie dort nicht fündig werden, steht Ihnen die

Dienstgeber-Serviceline der Sozialversicherung IT-Services der Sozialversicherung GmbH Customer Care Center Telefon Inland: 05 01 24 6200 Bitte im Inland die erste Null nie weglassen! Telefon Ausland: +43 5 01 24 6200 E-Mail: [sv-servicecenter@itsv.at](mailto:sv-servicecenter@itsv.at)

telefonisch und per E-Mail zur Verfügung.

- Bei Fragen zu ELDA besuchen Sie bitte<http://www.elda.at/>und beachten Sie bitte auch die dort angegebenen Kontaktdaten und -Möglichkeiten
- Bei Fragen zu WEBEKU besuchen Sie bitte [http://www.sozialversicherung.at/,](http://www.sozialversicherung.at/) wählen Sie dort **"ICH BIN DIENSTGEBER"**, dann **"ONLINE SERVICES UND -FORMULARE"**, danach **"WEB-BE-Kundenportal (WEBEKU)"**
- Zu Fragen des USP besuchen Sie bitte [http.//www.usp.gv.at/.](https://doku.seu.sozvers.at/confluence_secure/pages/createpage.action?spaceKey=SVCLEAR&title=http.%2F%2Fwww.usp.gv.at&linkCreation=true&fromPageId=44601484) Beachten Sie bitte auch die dort angegebenen Kontaktdaten und Möglichkeiten.

Registrierung für Dienstgeber und Bevollmächtigte im USP USP Service Center Telefon Inland: 050 233 733

INFORMATION: Ab dem 01.11.2019 erscheint das USP in neuem, geänderten Erscheinungsbild. Eine Beschreibung der Änderungen ist unter [htt](https://www.usp.gv.at/Portal.Node/usp/public/content/news/ueber_das_usp/481807.html) [ps://www.usp.gv.at/Portal.Node/usp/public/content/news/ueber\\_das\\_usp/481807.html](https://www.usp.gv.at/Portal.Node/usp/public/content/news/ueber_das_usp/481807.html) zu finden.